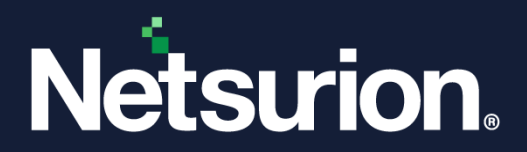

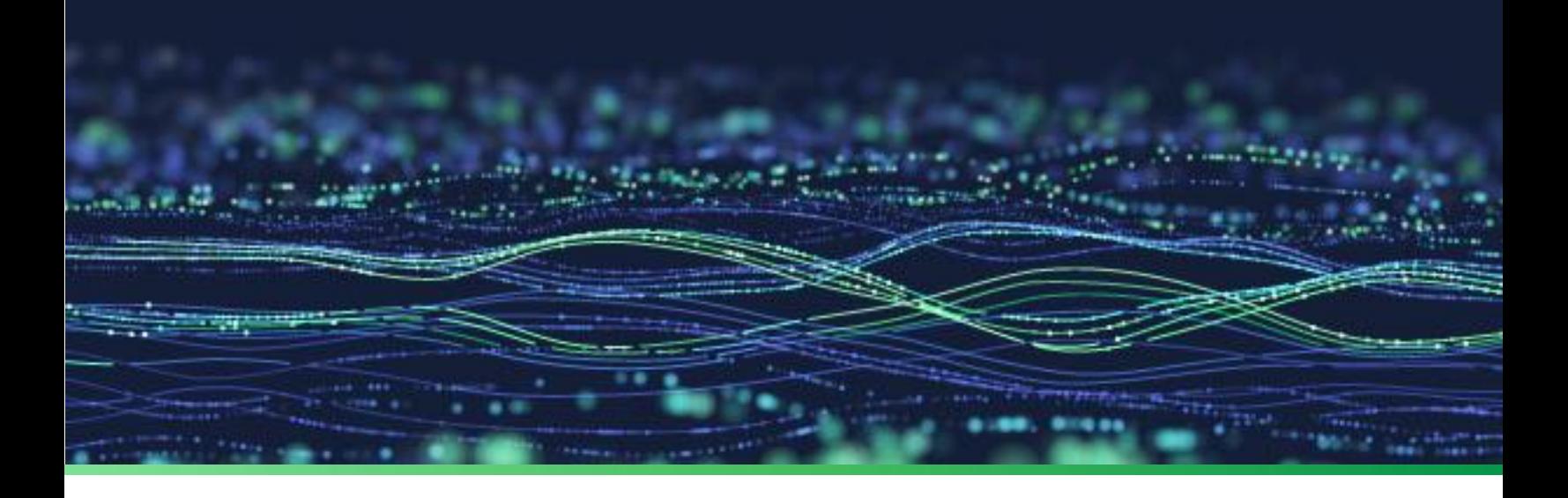

**Quick Reference Guide**

# **Configure Advanced Audit Policy for Windows**

**Publication Date:** 

June 22, 2023

© Copyright Netsurion. All Rights Reserved. 1

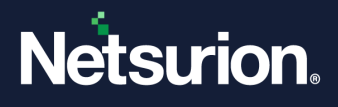

### Abstract

This document describes the security audit policy settings available in Windows Server 2008 onwards , Windows 7 onwards, and audit events that they generate.

These settings allow selecting only the behavior you want to monitor and excludes audit results for other behaviors. In addition, security audit policies can be applied by using domain group policy, audit policy settings can be modified, tested, and deployed to selected users and groups.

Refer to Windows Advanced Audit Policy Configuration to know more about Windows Advanced Audit Policy [Configuration.](https://www.netsurion.com/assets/content/uploads/files/support-docs/How-To-Configure-Advanced-Audit-Policy-for-Windows-Netsurion.pdf)

### Scope

The configuration details in this guide are consistent with Netsurion Open XDR 9.3 or later.

### Audience

Netsurion Open XDR users responsible for investigating and managing network security.

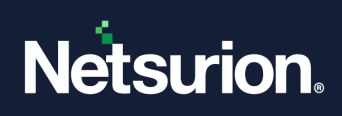

### **Table of Contents**

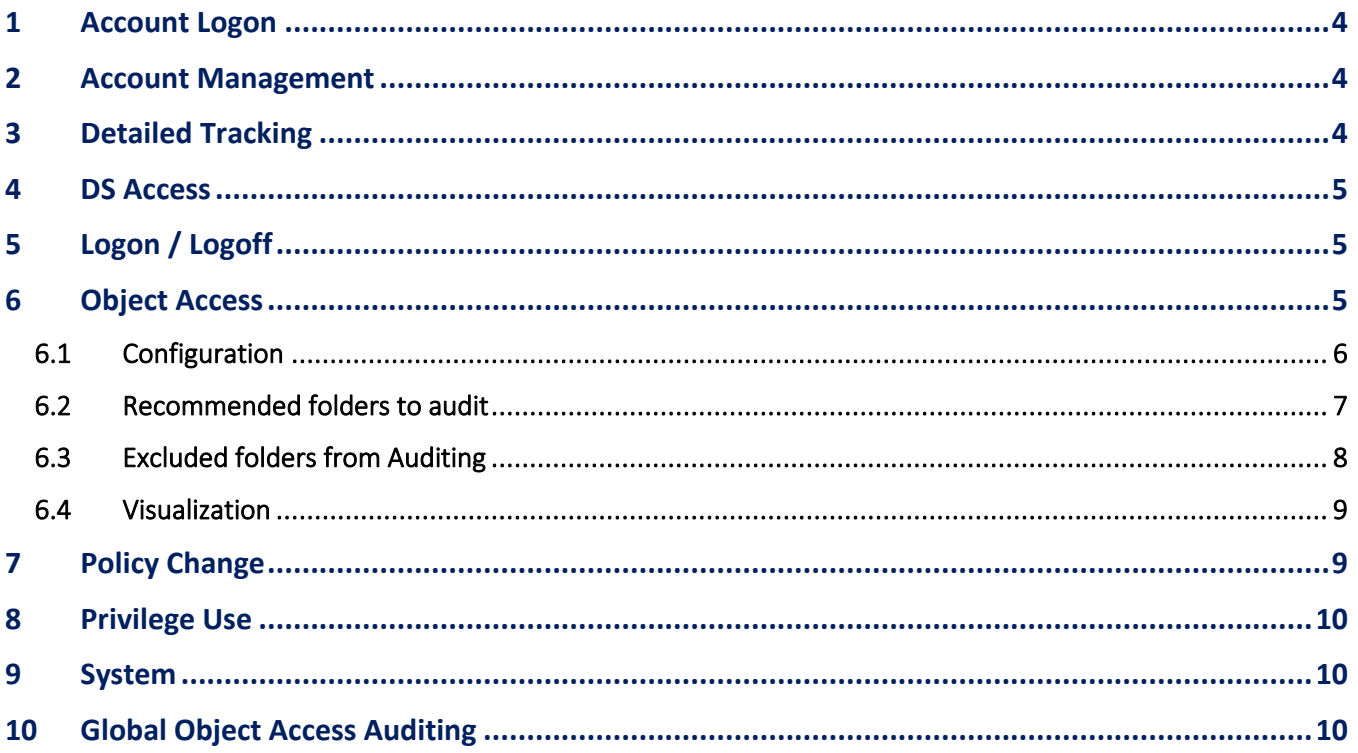

### <span id="page-3-0"></span>1 Account Logon

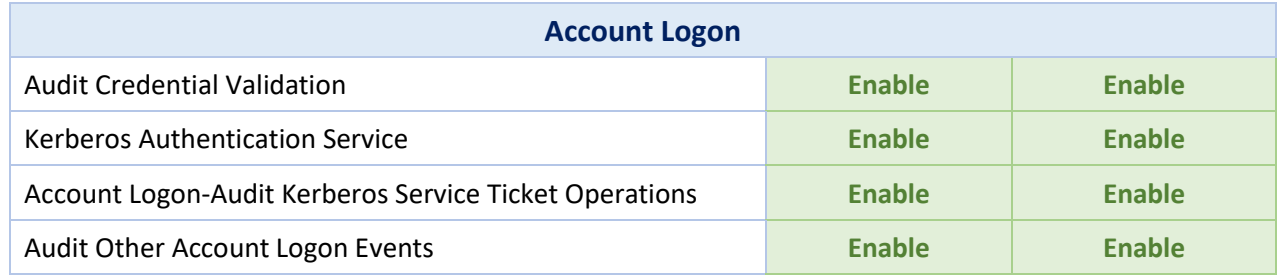

### <span id="page-3-1"></span>2 Account Management

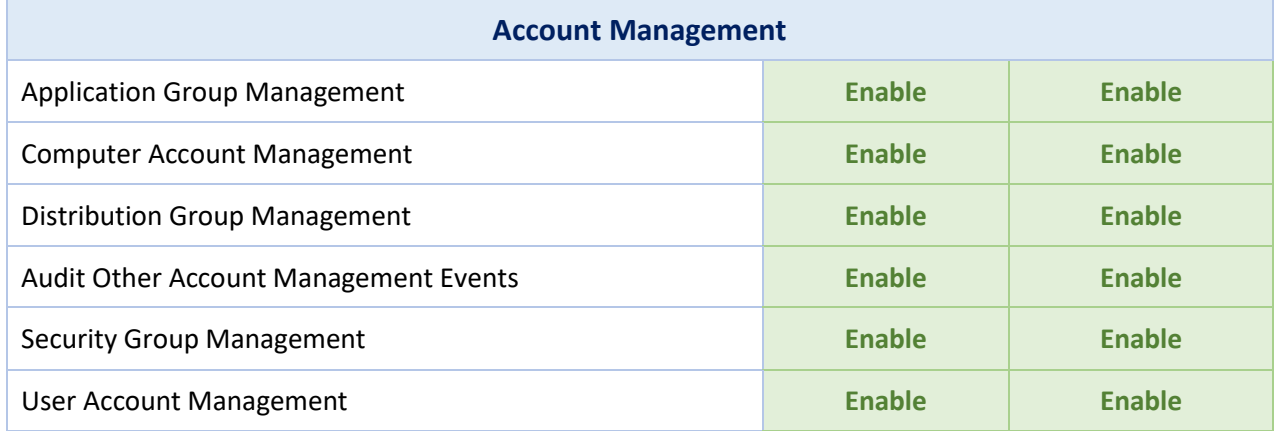

### <span id="page-3-2"></span>3 Detailed Tracking

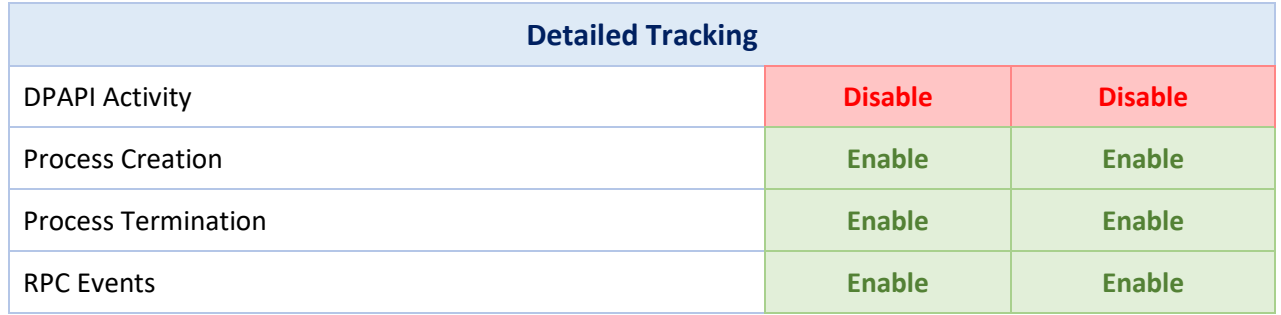

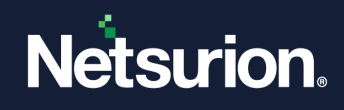

### <span id="page-4-0"></span>4 DS Access

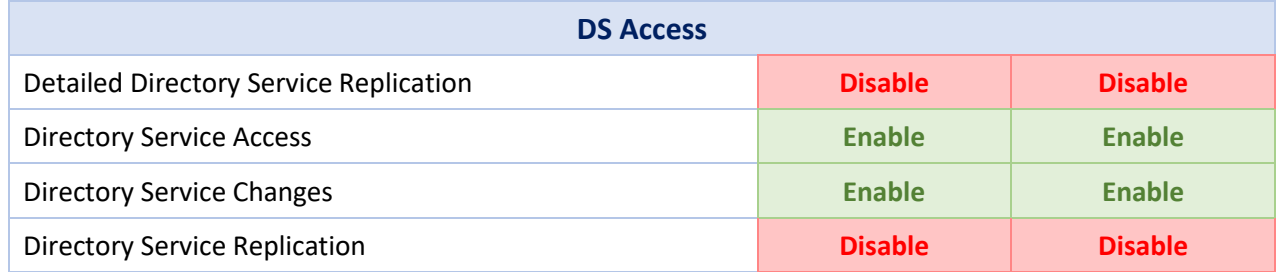

# <span id="page-4-1"></span>5 Logon / Logoff

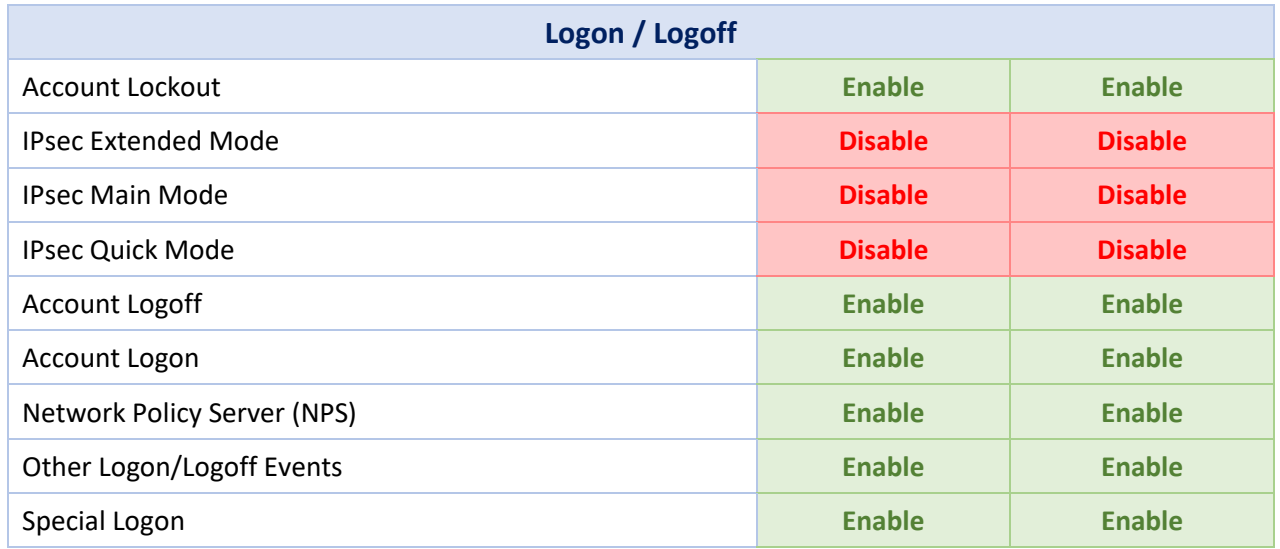

### <span id="page-4-2"></span>6 Object Access

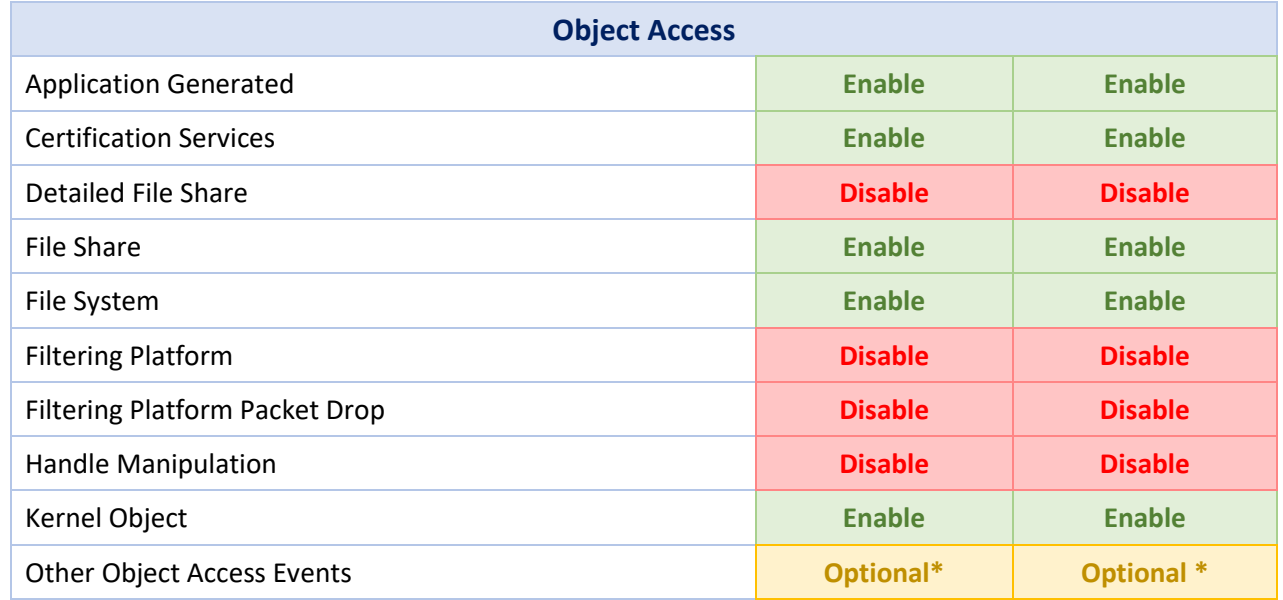

© Copyright Netsurion. All Rights Reserved. 5

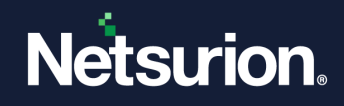

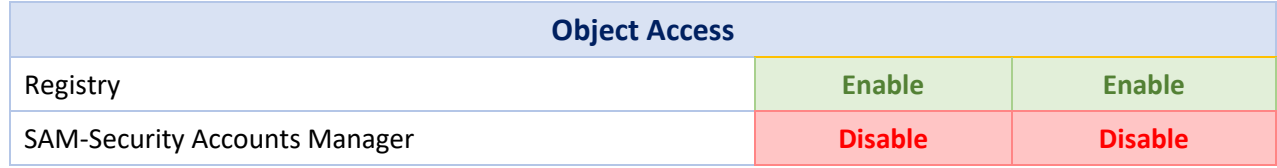

\*If you choose to track Scheduled Tasks through auditing, you can turn this Audit Sub Category on.

#### <span id="page-5-0"></span>**6.1 Configuration**

These are the recommended settings to optimize what is needed security-wise and to minimize the noise.

- **1.** Select the folder or file you wish to audit. Right-click the folder, select **Properties**, and navigate to the **Security** tab. Click the **Advanced** button.
- **2.** Navigate to the **Auditing** tab and click the **Add** button. Provide values as given below:
	- Principal: "EveryOne"
	- Type: "Success"
	- Applies to: "THIS FOLDER and FILES" or " THIS FOLDER, SUBFOLDERS and FILES"
- **3.** Click **Show advanced permissions** and select only:
	- Create files/write data
	- Create folders/append data
	- Write extended attributes
	- Delete
	- Change permissions
	- Take ownership to audit
- **4.** Click **OK**.

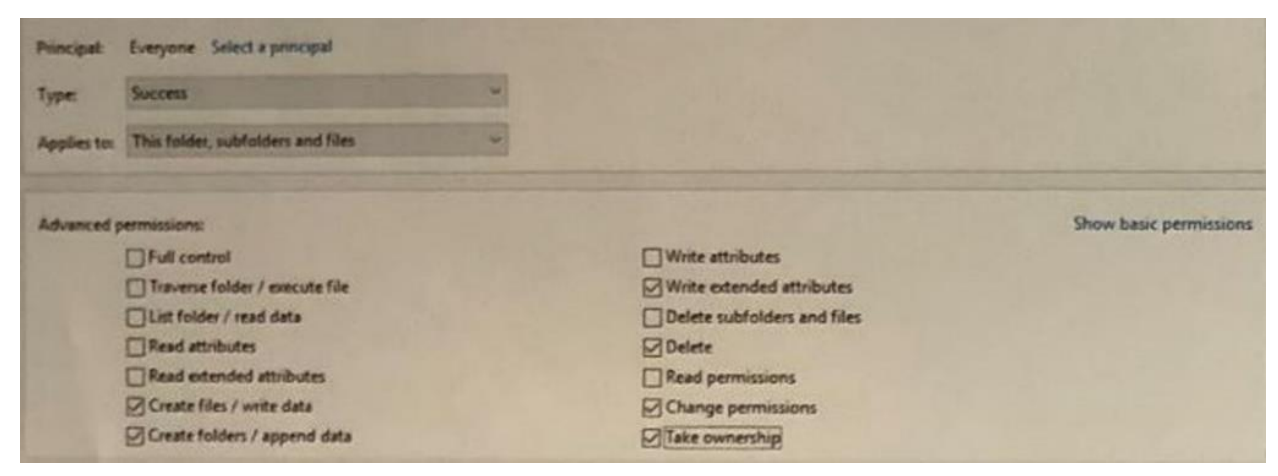

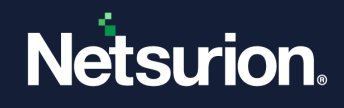

#### <span id="page-6-0"></span>**6.2 Recommended folders to audit**

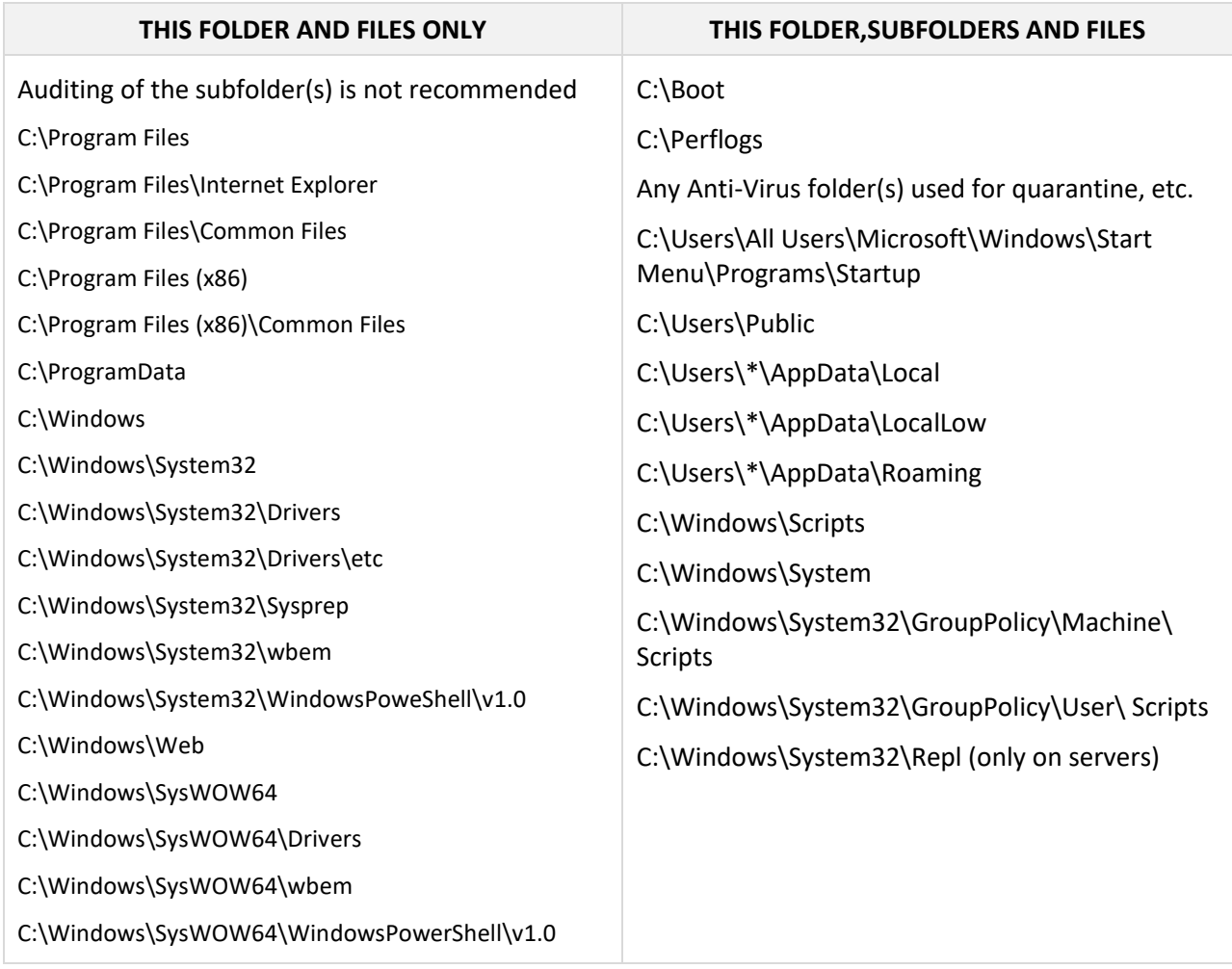

Files are often added or changed by hackers and malware. By auditing key file and folder locations, any additions or changes made by an attacker can be captured in the logs, which is beneficial for alerting and forensics.

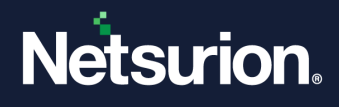

### <span id="page-7-0"></span>**6.3 Excluded folders from Auditing**

After setting auditing on the parent folder, remove auditing from these folders to reduce the noise events.

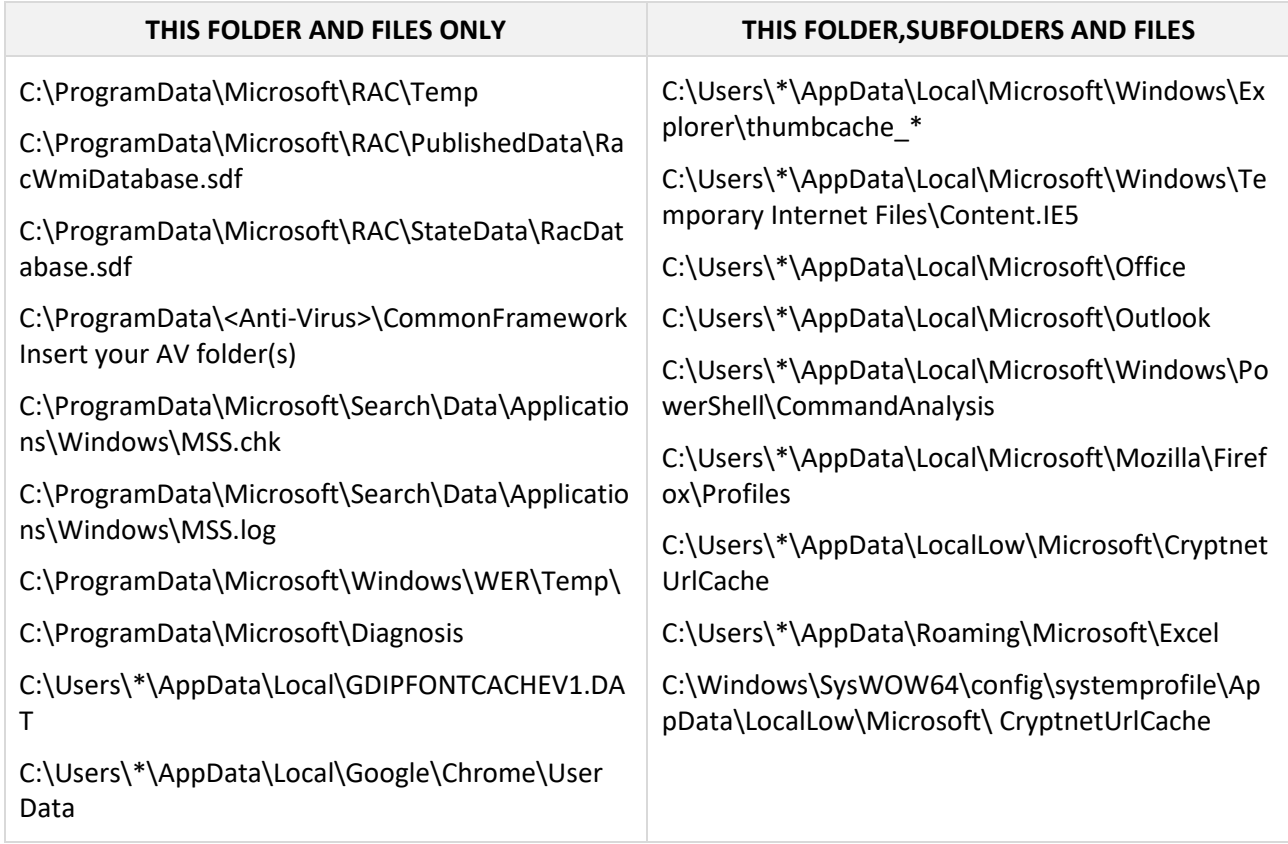

Any other folder which might result in generating large noise events.

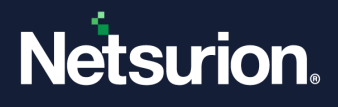

#### <span id="page-8-0"></span>**6.4 Visualization**

Changes to the monitored folder/file results in the generation of a security log with Event ID 4663 that contains the change details. Using this event, you can generate alert or visualize the data through dashboards and reports.

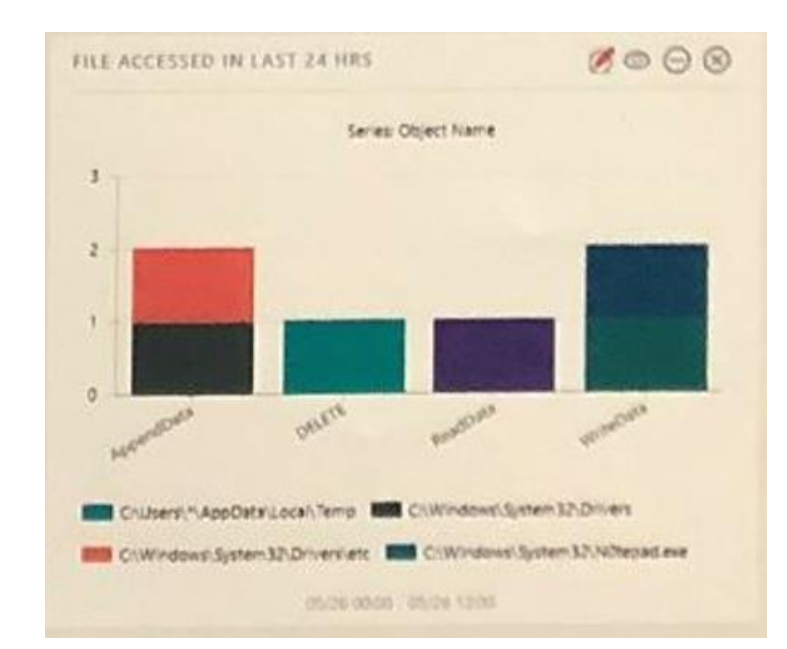

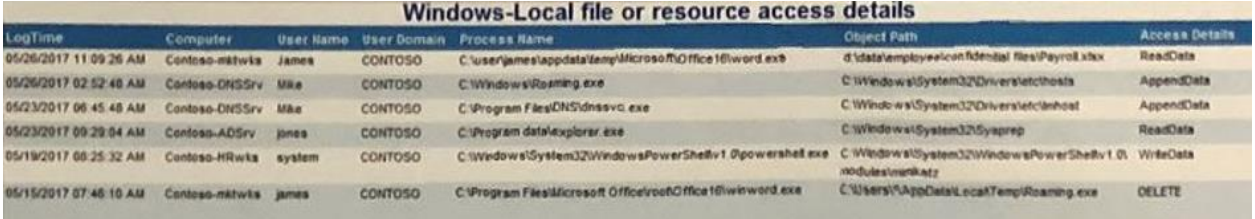

### <span id="page-8-1"></span>7 Policy Change

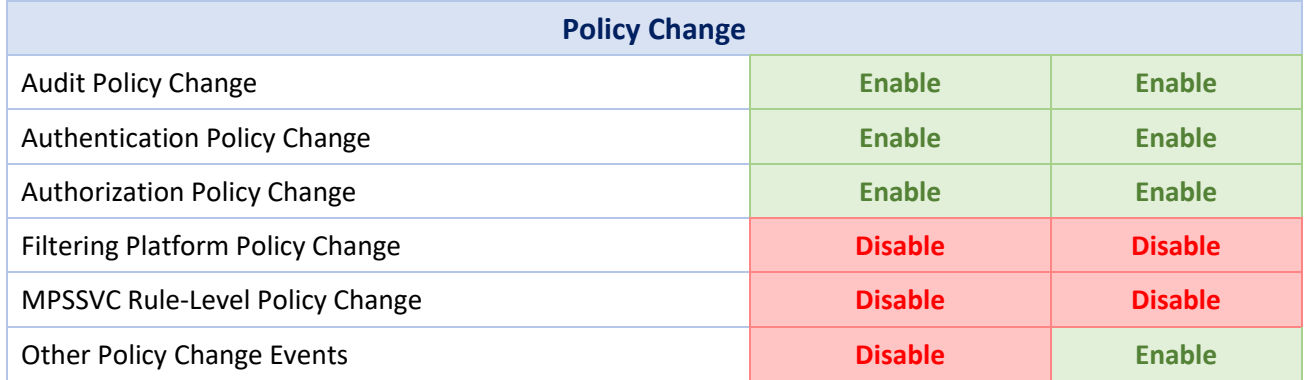

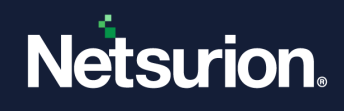

# <span id="page-9-0"></span>8 Privilege Use

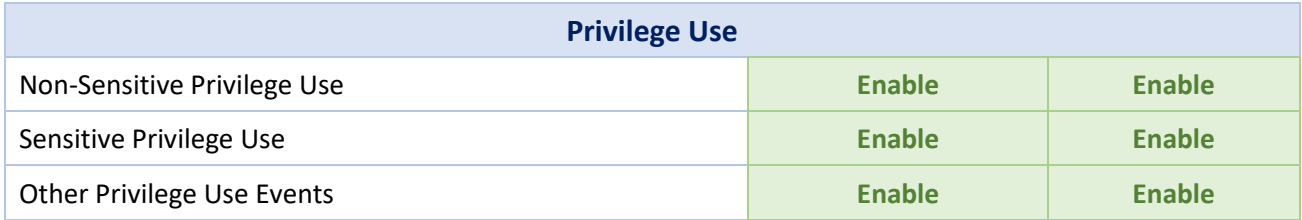

# <span id="page-9-1"></span>9 System

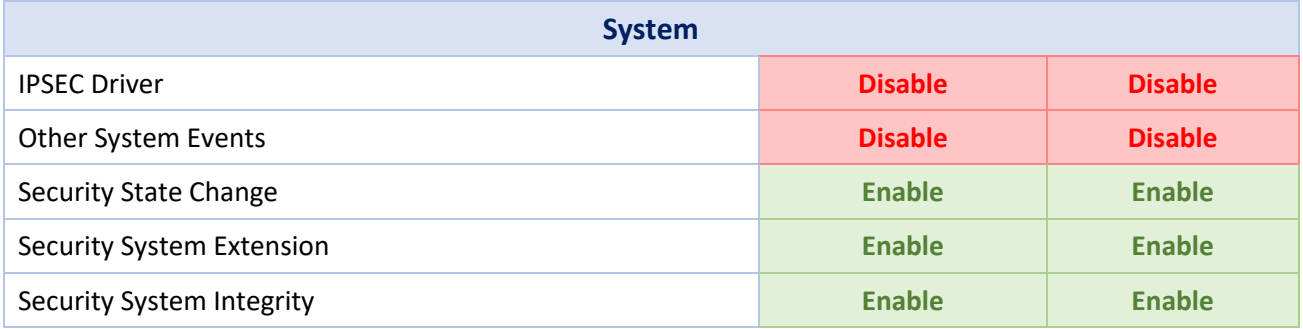

# <span id="page-9-2"></span>10 Global Object Access Auditing

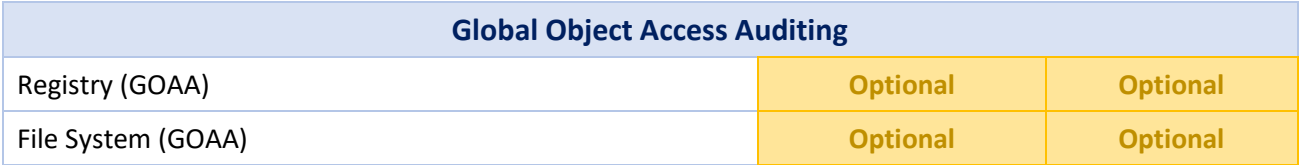

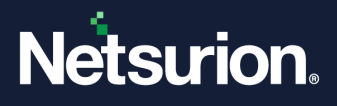

#### **About Netsurion**

Netsurion® delivers an adaptive managed security solution that integrates our Open XDR platform with your existing security investments and technology stack, easily scaling to fit your business needs. Netsurion's 24x7 SOC operates as your trusted cybersecurity partner, working closely with your IT team to strengthen your cybersecurity posture. Our solution delivers managed threat protection so you can confidently focus on your core business.

Headquartered in Ft. Lauderdale, FL with a global team of security analysts and engineers, Netsurion is a leader in Managed Detection & Response (MXDR). Learn more at [www.netsurion.com.](http://www.netsurion.com/)

#### **Contact Us**

#### **Corporate Headquarters**

Netsurion Trade Centre South 100 W. Cypress Creek Rd Suite 530 Fort Lauderdale, FL 33309

#### **Contact Numbers**

Use th[e form](https://www.netsurion.com/support/technical-ticket) to submit your technical support tickets. Or reach us directly at 1 (877) 333-1433

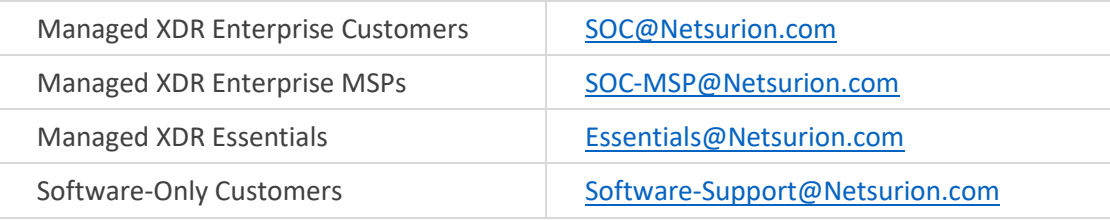

<https://www.netsurion.com/support>